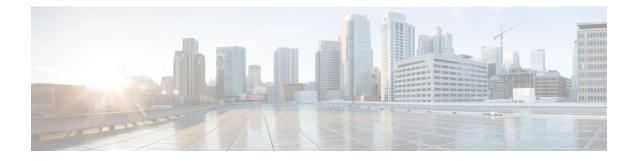

# **License Updates and Exports Using CUP Menu**

This chapter provides information to use the CUPS menu in BAT to update and export licenses of all Unified Presence and Cisco Unified Personal Communicator users.

Cisco Unified Presence, a critical component for delivering the full value of a Cisco Unified Communications environment, collects information about user availability. Using this information, applications such as Cisco Unified Personal Communicator and Cisco Unified Communications Manager can improve productivity by determining the most effective way for collaborative communication.

• Update and Export CUP and CUPC User Licenses, on page 1

## Update and Export CUP and CUPC User Licenses

You can use the CUPS menu in BAT to update and export CUPS and CUPC user licenses.

#### Procedure

Choose from the following options:

- a) To update CUPS/CUPC Users, choose Bulk Administration > CUPS > Update CUPS/CUPC Users
- b) To export CUPS/CUPC Users, choose Bulk Administration > CUPS > Export CUPS/CUPC Users

### Add or Update CUPS and CUPC User Licenses

You can use BAT to add or change the license.

### Procedure

Step 1 Use the Upload/Download Files window to upload the csv file.
Note You must ensure that you select the correct BAT target and transaction type while you are uploading the csv file.
Step 2 Navigate to the Update CUPS window, select the csv file that is uploaded, and submit the job.

- **Note** You can choose to run the job immediately or later by clicking the respective radio button. If you choose **Run Later**, you need to use the Job Scheduler window to schedule and activate this job.
- **Step 3** Use the **Job Scheduler** window to monitor the progress of the BAT job that is submitted.

### Export All CUPS/CUPC User License Information

You can use the **Export Users Query** window can be used to obtain the current license information about all users for Unified Presence and Cisco Unified Personal Communicator.

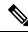

Note

No option currently exists to select a subset of Unified Presence users; all Unified Presence users in the system get exported to file.

#### Procedure

- **Step 1** Navigate to the **Export Users Query** window.
- **Step 2** To view the basic user information and their license status, click **Find**.
- **Step 3** To view the Export window for CUPS/CUPC, click Next.
- **Step 4** Specify the file name to be exported and click **Submit** to start the BAT job.
- **Step 5** Go to the **Job Scheduler** window to view the status of the BAT job that is submitted.
  - **Note** After the job completes, you can go to the **Upload/Download Files** window to download the exported .csv file.